Dear Parent or Guardian:

We are pleased to introduce you to a new way of signing in to the PowerSchool Parent Portal called "Single sign-on". Parents and guardians can have one login to access all of their student's grades and attendance in one place. Also, parents and guardians will not have to share logins as each parent or guardian can set up his or her own unique login and password. Please follow the directions below to get started using the PowerSchool Parent Portal.

1. Go to the "Cleveland Hill PowerSchool Parent Portal" log in page:

## **https://powerschool.clevehill.org/public**

2. Select the **Create Account** tab and then click the **Create Account** button.

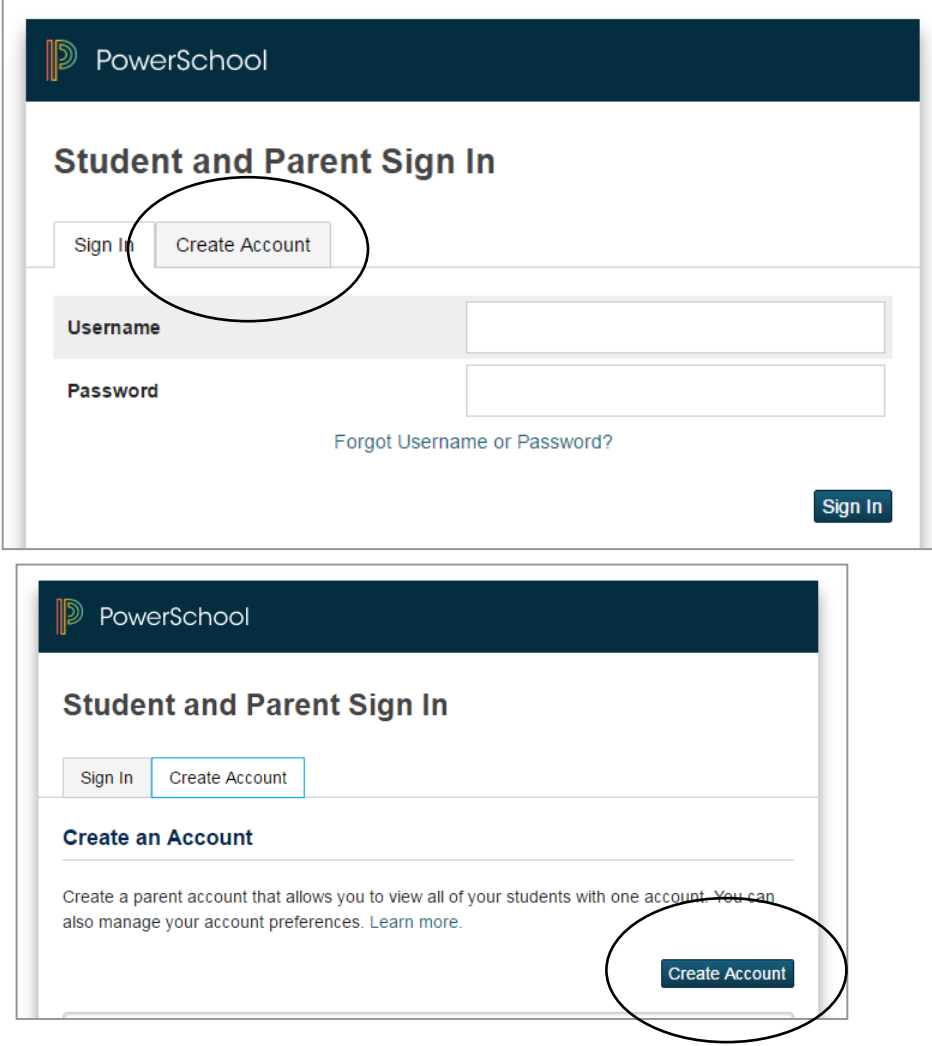

3. Fill in the requested information (on the screen shot on the NEXT page). Please take note of the password requirements listed which may differ from the example screen shot shown below.

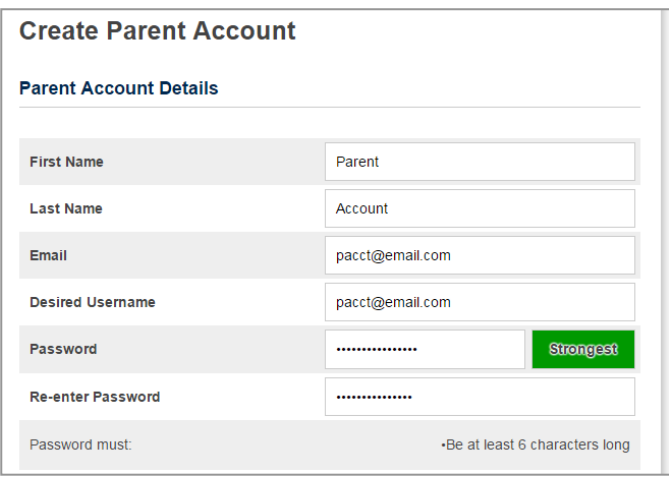

## **Create Parent Account - Parent Account Details**

First Name – Enter your first name

Last Name – Enter your last name

Email – Enter your email address. This will be used for student notifications and correspondence related to your parent account.

Desired Username – Enter username.

Password – Enter a password. The password must be at least 6 characters long.

Re-enter Password – Re-enter the password.

## **Link Students to Account**  *You must link your account to at least one student.*

At the bottom of the screen enter the Student Name, Access ID, Access Password, and choose a relationship to link your student(s) to your new login. If you have more than one student you can enter all of their names, Access IDs, and Access Passwords on this page. Once all information has been entered click **Enter**.

Student Name – Enter the name of the student you wish to link to.

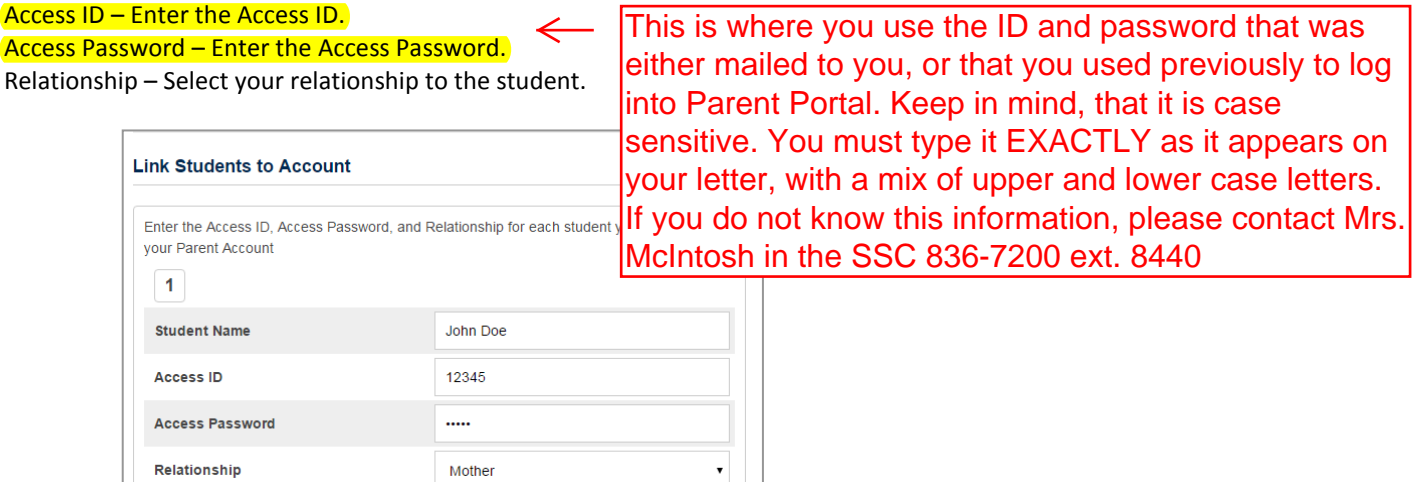

- 4. Once you have entered the required information click **Enter**. You should then be taken back to the log in screen and can now log in using your new username and password.
- 5. In the Parent Portal you can manage your account by clicking the Account Preferences button. If you have linked to more than one student, you will see buttons in the upper left to switch between your students.
- 6. Finally, once you log in, you will see images in the lower left of the screen. These images allow you to download a Parent Portal App (from either iTunes or Google Play). There is also a "District Code" to be used when you first download the App.